# Scheduling Meetings With Webex

### **From Outlook**

1. In Outlook, click the "Schedule Meeting" button on the Webex section of the ribbon:

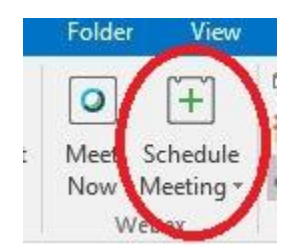

2. The meeting invite will open up, and enter your attendees. Enter your meeting information in the area next to the **GREEN** arrow. DO NOT make any changes, or delete any items next to the **RED** arrow:

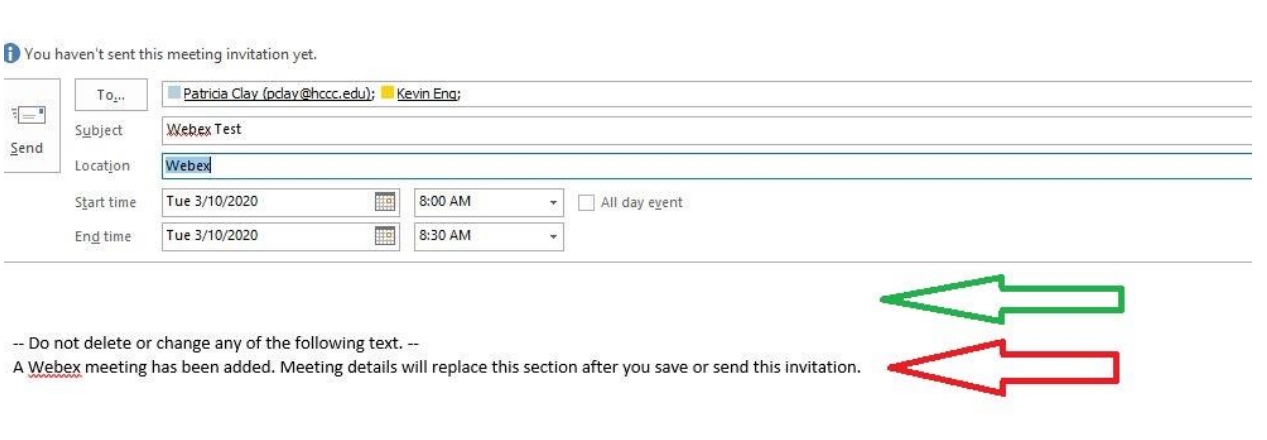

Please note: Your meeting information will NOT appear in your invite UNTIL you click "Send."

3. Once the meeting invite has been sent to your attendees, the meeting information will appear in the invite. Click "Join meeting" to start the meeting:

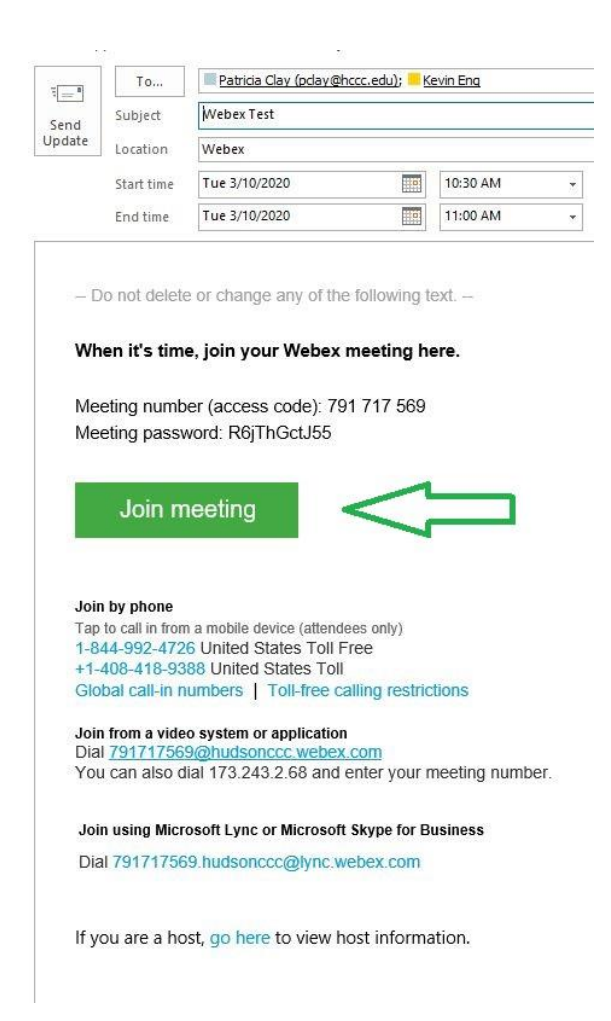

#### **From a Browser**

1. From your browser, enter [https://hudsonccc.webex.com](https://hudsonccc.webex.com/) in the address bar:

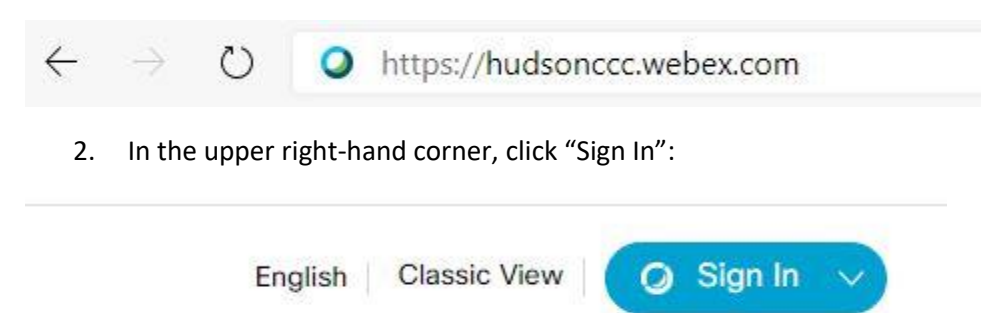

3. Under your HCCC email address as your login, click "Next":

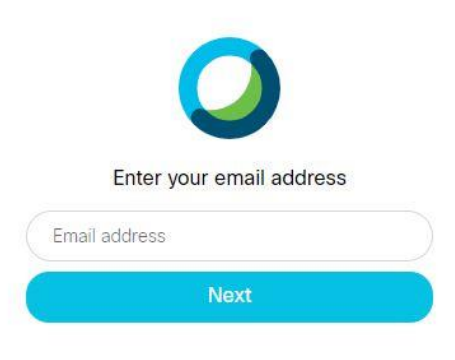

4. Enter your HCCC password, click "Sign In":

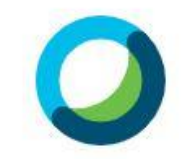

Hello kmelewski@hccc.edu,

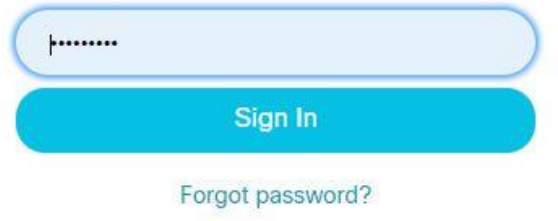

## 5. Click "Schedule":

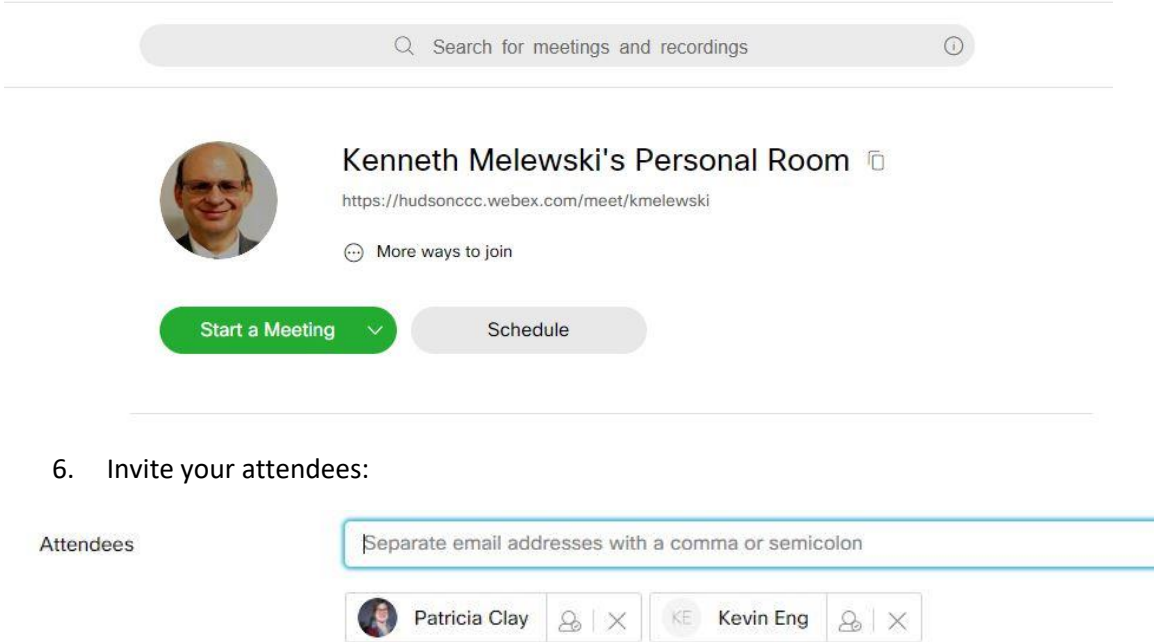

# 7. Set the duration of the meeting, click "Done" when complete:

Tuesday, Mar 10, 2020 11:00 am Duration: 1 hour  $\vee$ 

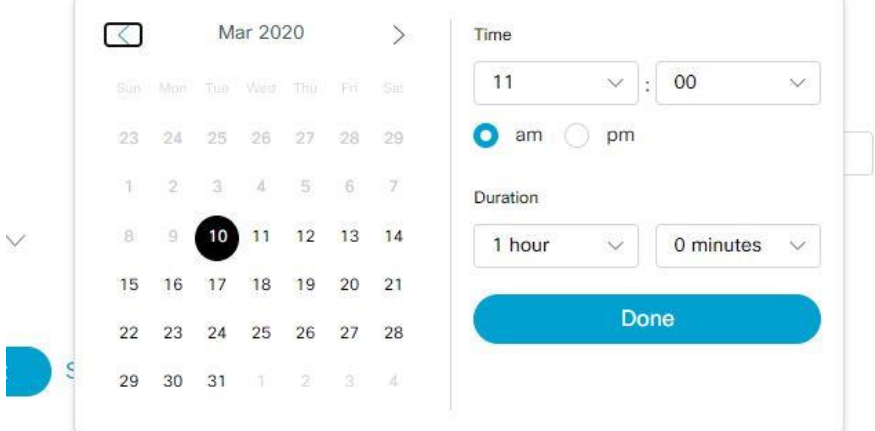

8. Click "Start" to the start the meeting:

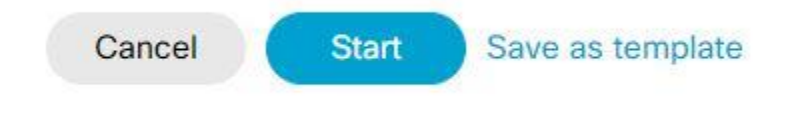